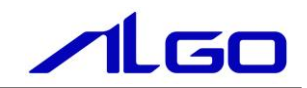

# リファレンスマニュアル

# 『MULTIPROG 用 CAN』

## 目 次

## はじめに

 $1)$ 

## 第1章 MULTIPROG 用 CAN ライブラリ

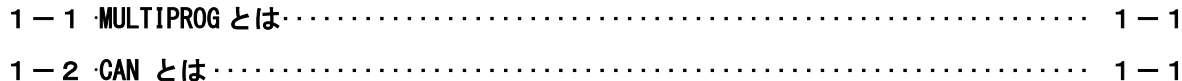

## 第2章 ファンクションブロック

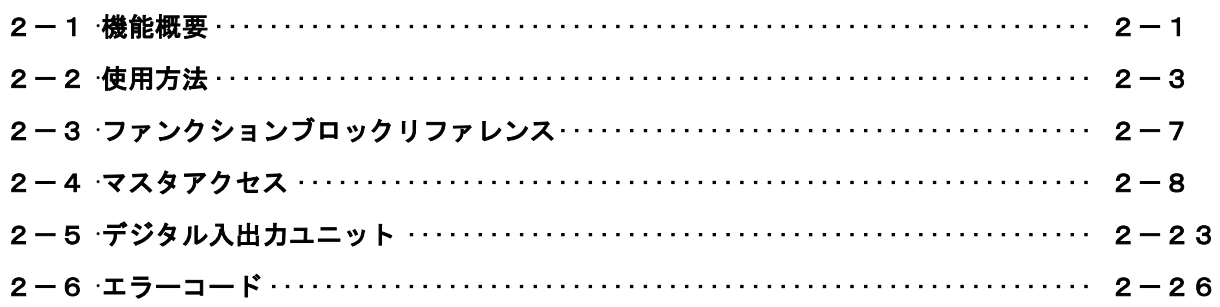

## 第3章 付録

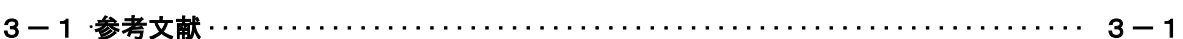

## はじめに

この度は、アルゴシステム製品をお買い上げ頂きありがとうございます。 弊社製品を安全かつ正しく使用していただくために、お使いになる前に本書をお読みいただき、十分に理 解していただくようお願い申し上げます。

## <span id="page-2-0"></span>1) お願いと注意

本書では、下記の方法について説明します。 ・MULTIPROG への CAN 機能の登録方法 ・PLC プログラミング用 CAN ライブラリの使用方法

MULTIPROG や PLC プログラミングについての詳細は省略させていただきます。MULTIPROG および PLC プログ ラミングに関する資料および文献と併せて本書をお読みください。

## <span id="page-3-0"></span>第1章 MULTIPROG 用 CAN ライブラリ

本章では PHOENIX CONTACT 社製 MULTIPROG における CAN ライブラリについて、基本的な仕様,構成について説明し ます。

### <span id="page-3-1"></span>1-1 MULTIPROG とは

MULTIPROG とは、PHOENIX CONTACT 社が開発した、IEC に基づいて設計された PLC や従来からの PLC のための、 標準的なプログラミングシステムです。

MULTIPROG は IEC61131-3 規格に基づいており、IEC の特徴を最大限含みます。

## <span id="page-3-2"></span> $1-2$  CAN とは

CAN は 1986 年、ドイツ Robert Bosch により仕様公開されたプロトコルです。後に、CAN プロトコルは国際標準化 機構である ISO (International Organization for Standardization) により標準規格化 (ISO11898/ISO11519) されました。現在ではほぼすべての自動車に採用され、さらに FA(Factory Automation)、産業機器など広く利用 されています。

・マルチマスタ

CAN プロトコルではライン型構造で接続される各ノードに平等なバスアクセスが可能な「マルチマスタ 方式」を採用しており、バスが空いているときに最初に送信を開始したノードが送信権を得ます。送信し たいノードが複数ある場合はメッセージの衝突などが考えられるため、衝突回避策が必要となります。ま た、ネットワーク管理は各 ECU が個別に行っており、動的なノードの追加や削除が可能です。

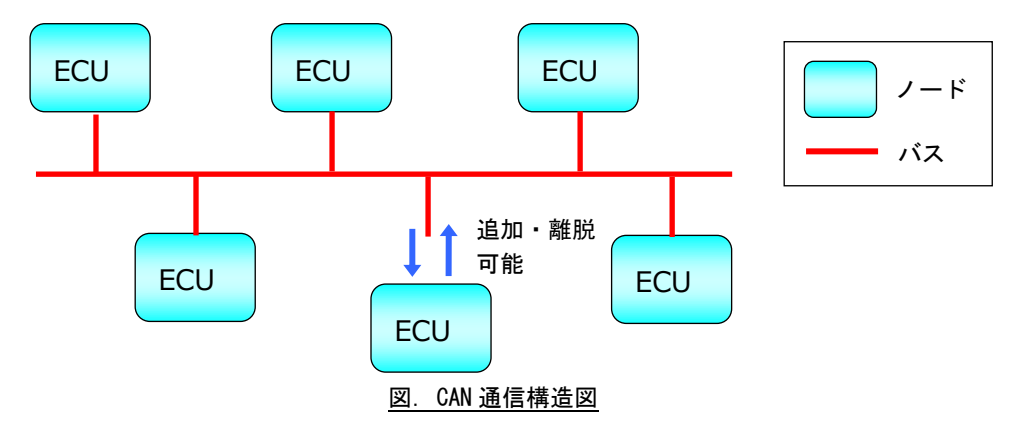

CAN は本来マスタ、スレーブの関係はありません。しかし、弊社の CAN マスタモジュールを弊社 の産業用 PC/産業用パネル PC/オールインワンコントローラに搭載することで、CAN を使ったマスタ コントローラとして使用することができます。弊社で販売している CAN 接続の DIO32 モジュールを 最大 15 台まで接続でき、IN480 点、OUT480 点の制御が可能です。

また、CAN コントローラチップとして NXP(PHILIPS)製 SJA1000 を採用しており、通常の CAN とし ても制御することが可能です。

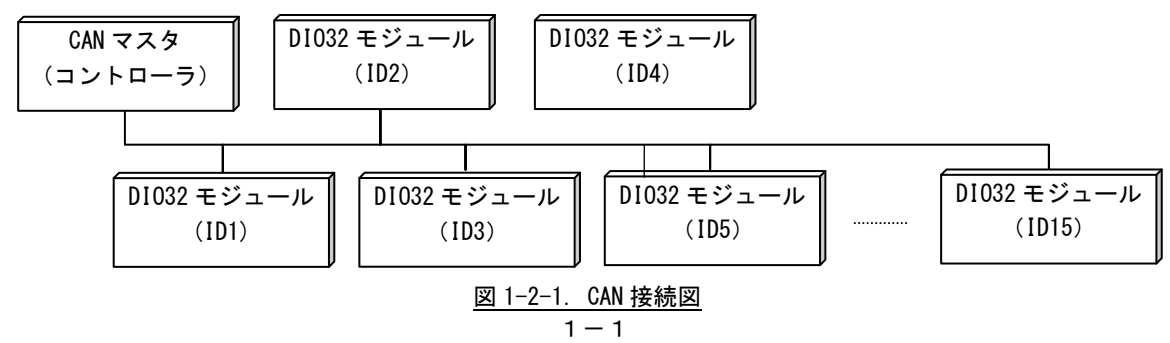

## <span id="page-4-0"></span>第2章 ファンクションブロック

本章では、ファンクションブロックについて説明します。

ファンクションブロックを使用する際のファームウェアライブラリ名称は「MP\_FwLib\_CANMst」になります。

## <span id="page-4-1"></span>2-1 機能概要

1)マスタアクセス

| ファンクション                  | 能<br>機                           |
|--------------------------|----------------------------------|
| ブロック名                    |                                  |
| CANMst Open()            | CAN マスタをオープンします                  |
| CANMst_Close()           | CAN マスタをクローズします                  |
| CANMst_SetCommSetting()  | 通信設定値を設定します                      |
| CANMst GetCommSetting()  | 通信設定値を読み出します                     |
| CANMst_SetAcceptFilter() | CAN バス上に流れるデータのフィルタリング設定値の設定します  |
| CANMst_GetAcceptFilter() | CAN バス上に流れるデータのフィルタリング設定値を読み出します |
| CANMst_StartComm()       | CAN バス接続を開始します                   |
| CANMst ChkStartComm()    | CAN バス接続完了を確認します                 |
| CANMst_ResetComm         | CAN バス切断を開始します                   |
| CANMst_ChkResetComm      | CAN バス切断完了を確認します                 |
| CANMst_GetMasterStatus() | CAN マスタステータスを取得します               |
| CANMst ClearBuffer()     | 指定したバッファをクリアします                  |

2)デジタル入出力ユニット

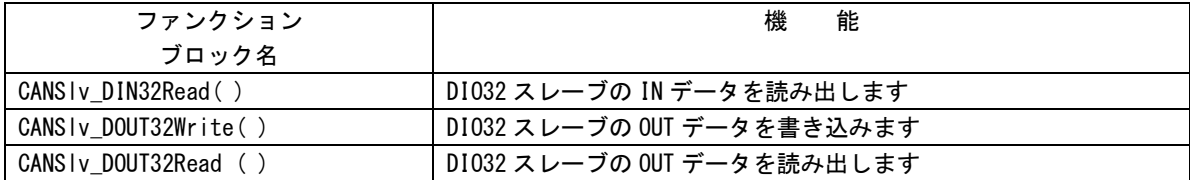

5)ライブラリフローチャート

ライブラリを使用する際のファンクションブロック呼び出しのフローチャートを以下に示します。

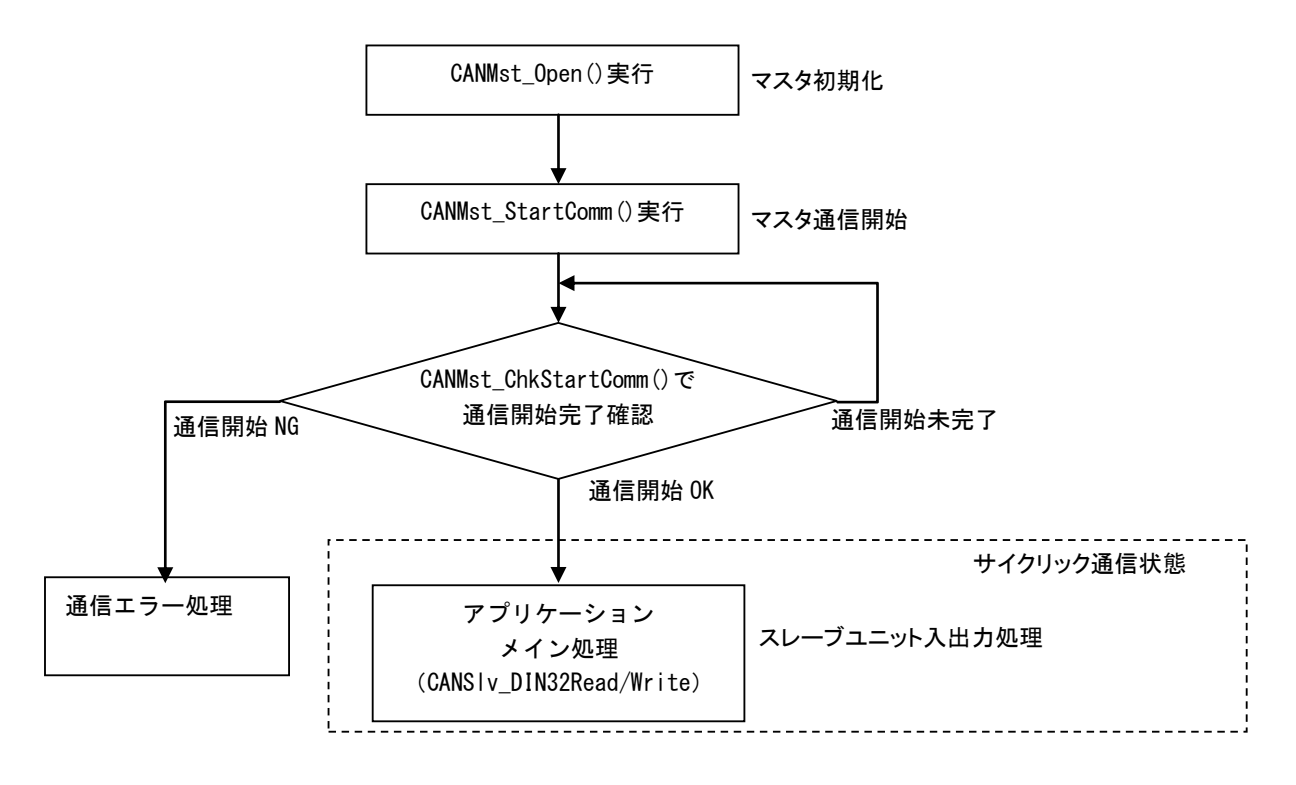

図 2-1-1. ライブラリフローチャート

PLC 開始後、マスタ初期化、マスタ通信開始を行うことでスレーブユニットへアクセス可能となります。通信 が正常に開始されれば、スレーブユニットへの入出力を行うことができます。

### <span id="page-6-0"></span>2-2 使用方法

MULTIPROG のプロジェクトでユニット毎のファンクションブロックを使用するためには、プロジェクト毎に登 録が必要となります。

本項では登録方法について説明します。

ライブラリのインストールパスは「<MULTIPROG インストール先ディレクトリ>\plc\FW\_LIB」になります。

①MULTIPROG 画面の左ペインにある「ライブラリ」を選択します。

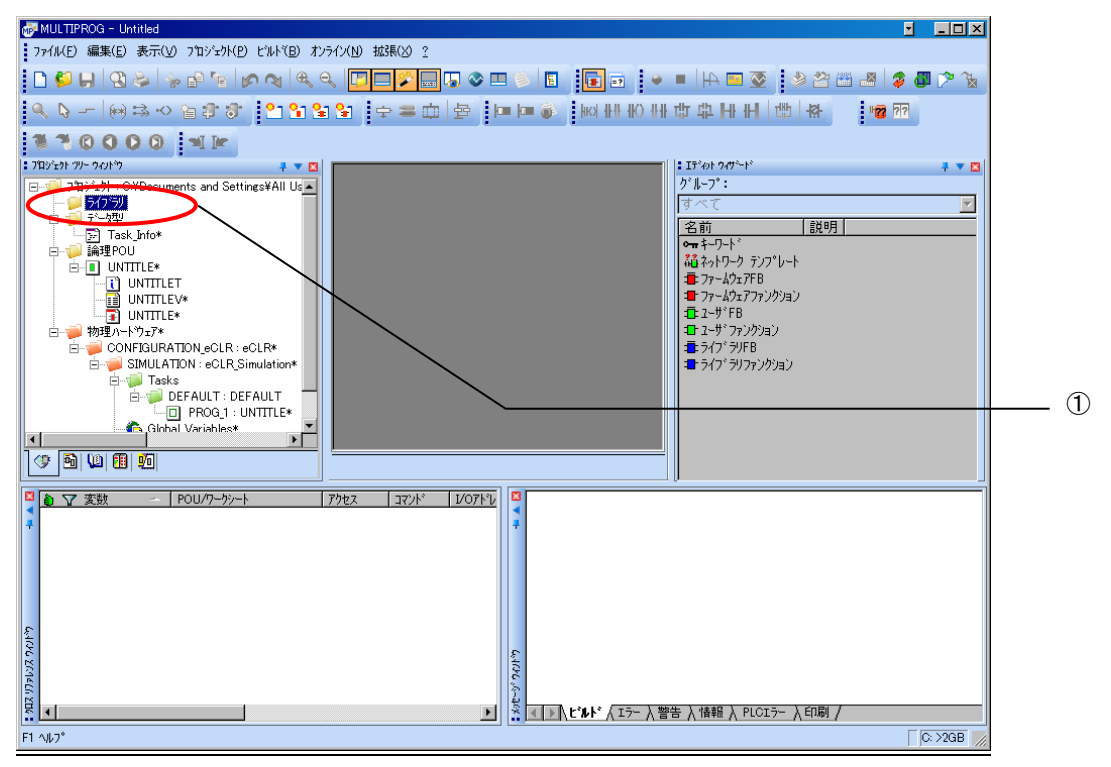

図 2-2-1.ライブラリ選択画面

②「ライブラリ」を右クリックし「挿入(I)」→「ファームウェアライブラリ(F)」と選択します。

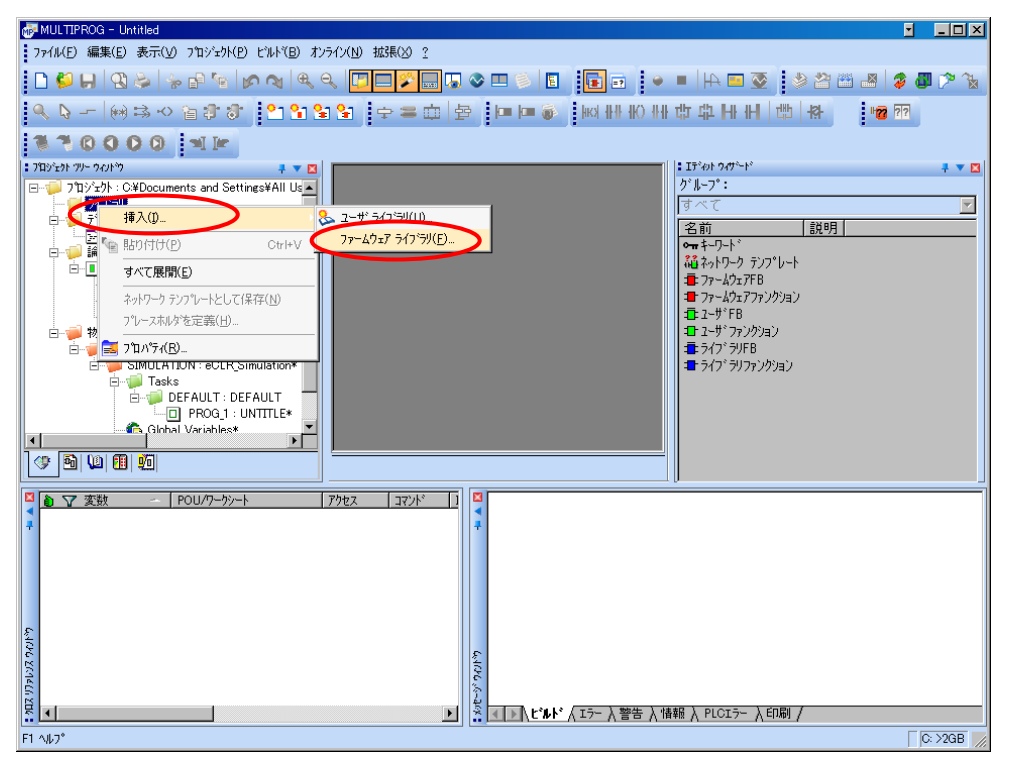

図 2-2-2.ライブラリ挿入画面①

③図 2-2-3 の画面が表示されますので、使用するファームウェアライブラリと同じ名前のディレクトリを選択 してください。

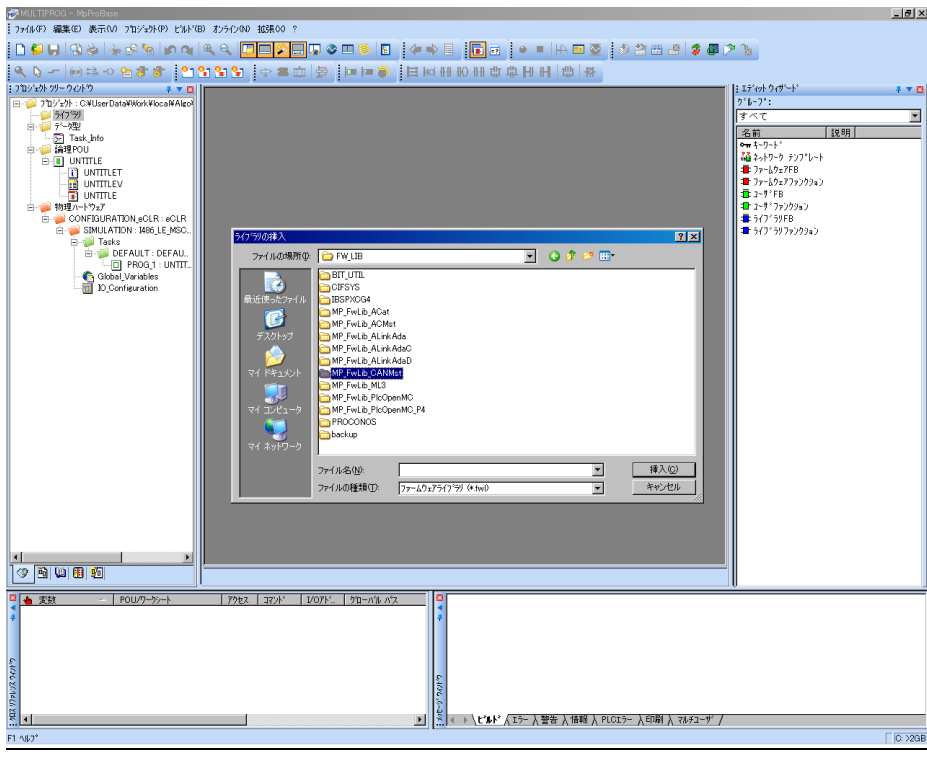

図 2-2-3. ライブラリ挿入画面②

④図 2-2-4 の画面が表示されますので、選択したディレクトリと同じ名前のファイルを選択してください。

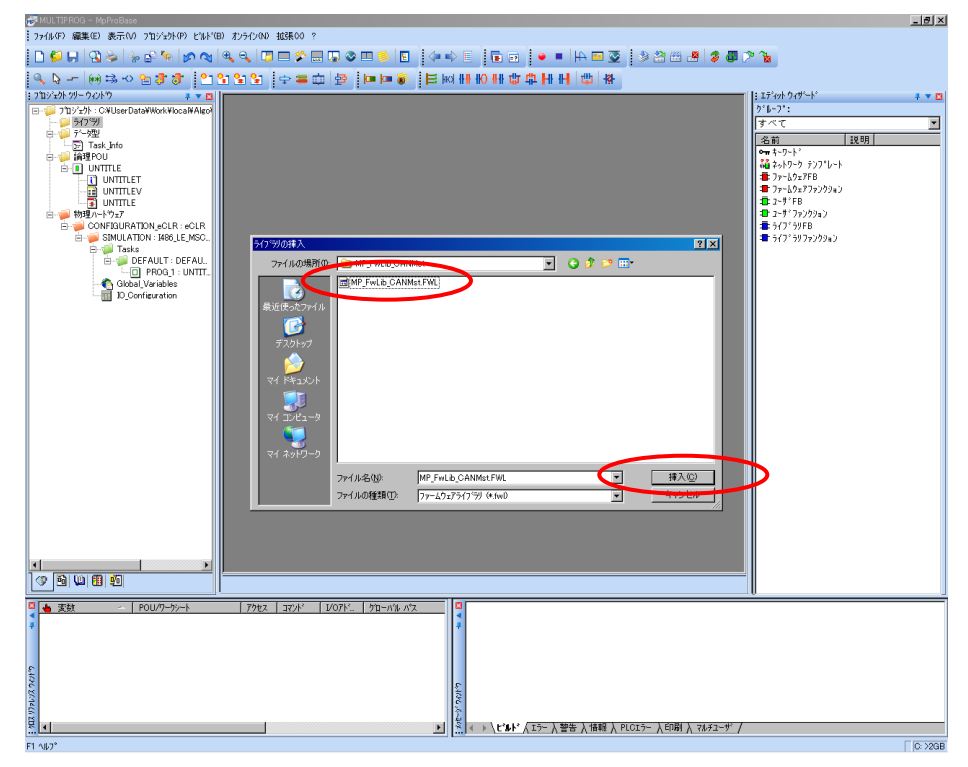

図 2-2-4. ライブラリ挿入画面3

④最後に「挿入(C)」ボタンを押すことで、登録が完了します。 ライブラリの項に選択したライブラリが追加されている事を確認してください。

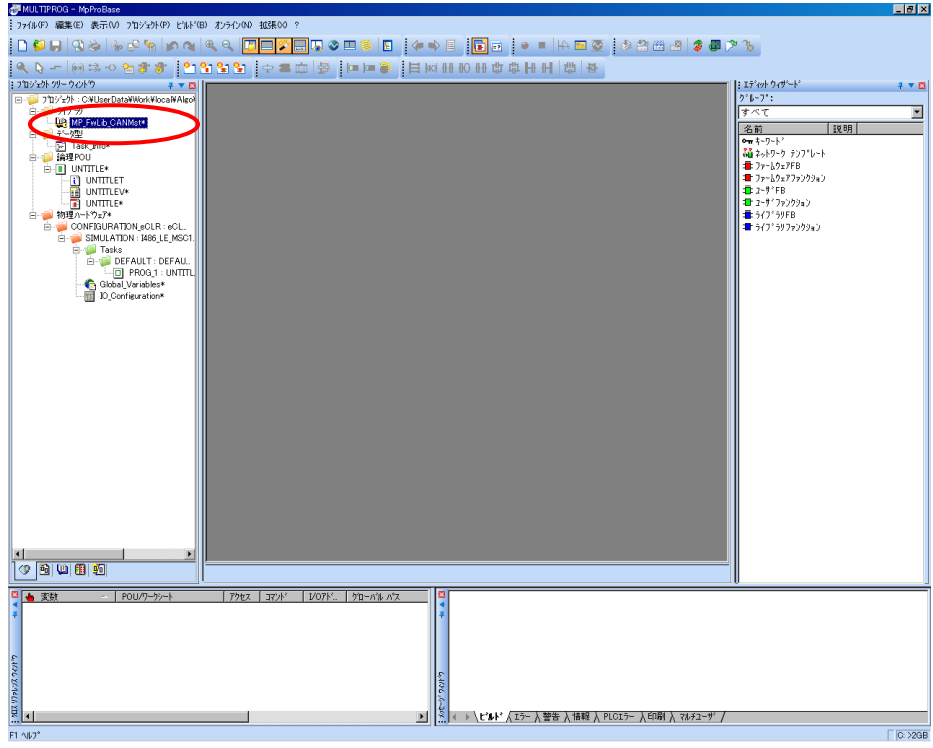

図 2-2-5. ライブラリ挿入画面4

### <span id="page-10-0"></span>2-3 ファンクションブロックリファレンス

本項では MULTIPROG 用として用意した CAN のユニット毎のファンクションブロックについて、ファンクションブロ ックに共通の入出力パラメータについて説明します。

各ファンクションブロックにはコマンドを実行するための入力として「Act」、コマンドの応答結果を知らせるため の出力として「Reply」「Error」を用意しています。全てのファンクションブロックに共通の制御を行っています。 これらの制御について以下で説明します。

#### Act

立ち上がりエッジによりコマンドを実行します。以降は応答待ち状態になります。 Reply 出力が True となる前に本パラメータを False にする事で応答待ちを停止し、全ての出力を初期化し ます。応答確認による終了確認は処理されなくなりますが、コマンドの実行が可能な状態であれば実行さ れます。コマンドのキャンセル処理ではありません。

ファンクションブロックの入力パラメータを変更した場合は、この入力を False→True と変化させてコマ ンドを再度実行してください。

\*)信号の入出力ファンクションブロックでは Act=True の間、信号の入出力を続けます。

このため、信号の入出力ファンクションブロックでは、上記説明内の下線部については適用されません。

#### Reply

この出力パラメータが True になる事でコマンドの応答確認まで完了します。

#### Error

ファンクションブロックが正常終了の場合、正常時は 0 出力となります。 Reply が False の応答があった場合は、この出力パラメータを確認してください。

## 2-4 マスタアクセス

<span id="page-11-0"></span>CANMst\_Open 関数

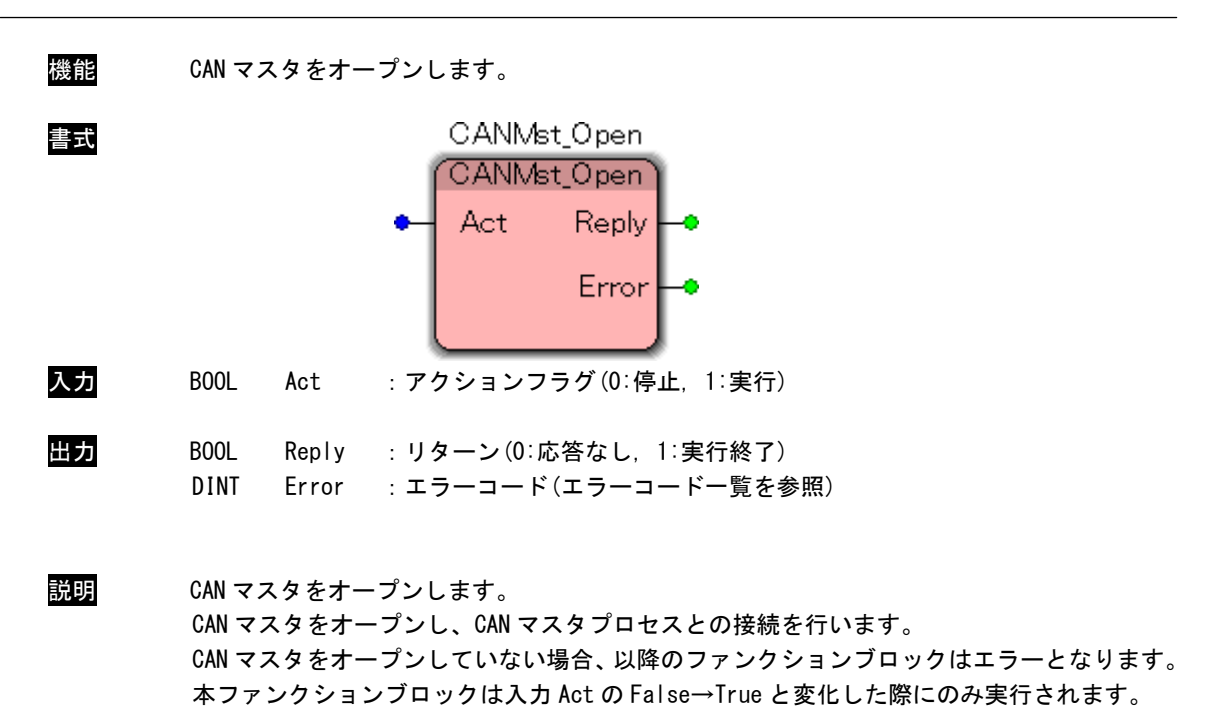

CANMst\_Close 関数

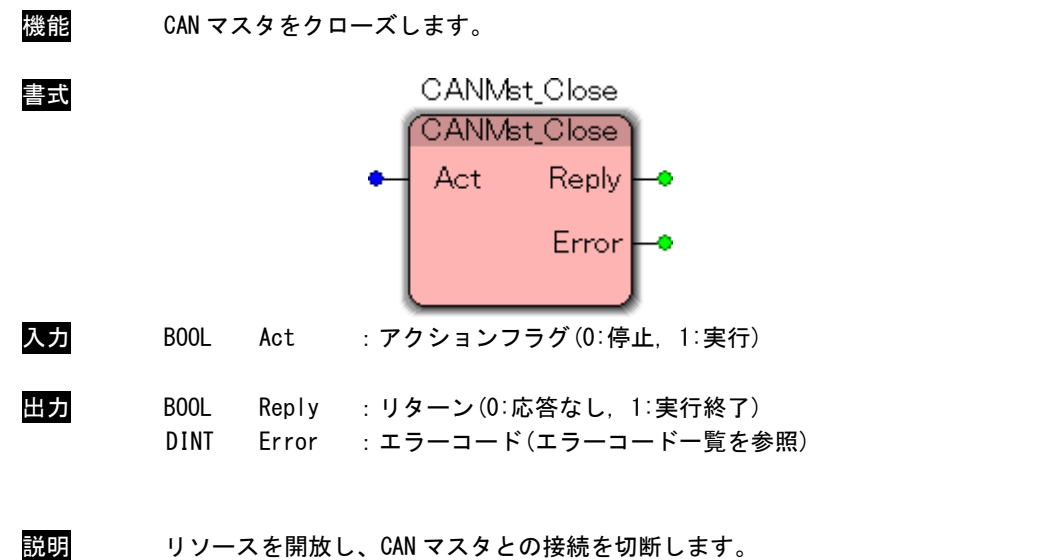

再度、CAN マスタへのアクセスを行う場合には CANMst\_Open を実行する必要があります。 本ファンクションブロックは入力 Act の False→True と変化した際にのみ実行されます。

### CANMst\_SetCommSetting 関数

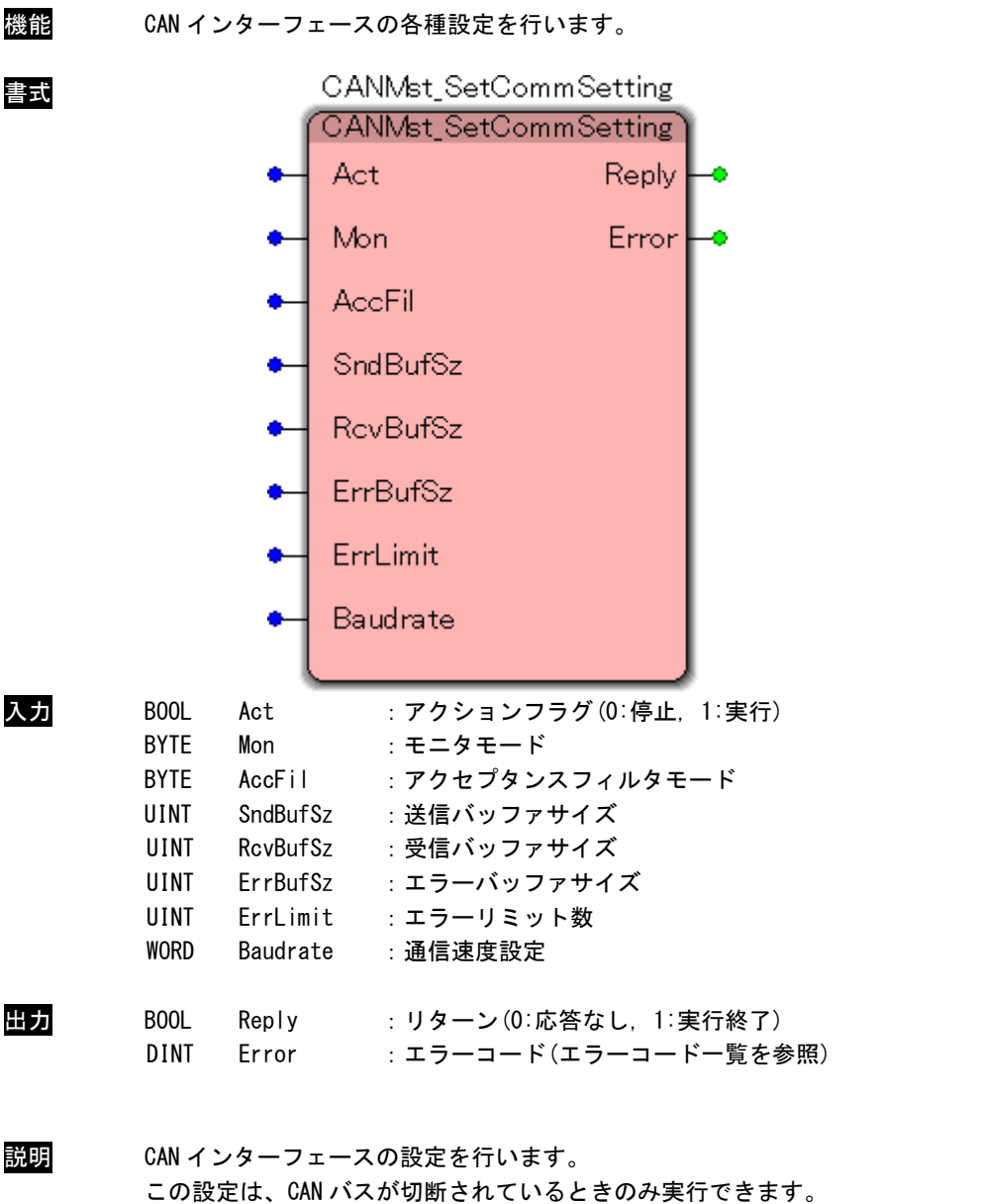

CAN バスが接続されている場合、CN\_ER\_ALREADYCOMM が返ります。 本ファンクションブロックは入力 Act の False→True と変化した際にのみ実行されます。

#### 通信設定

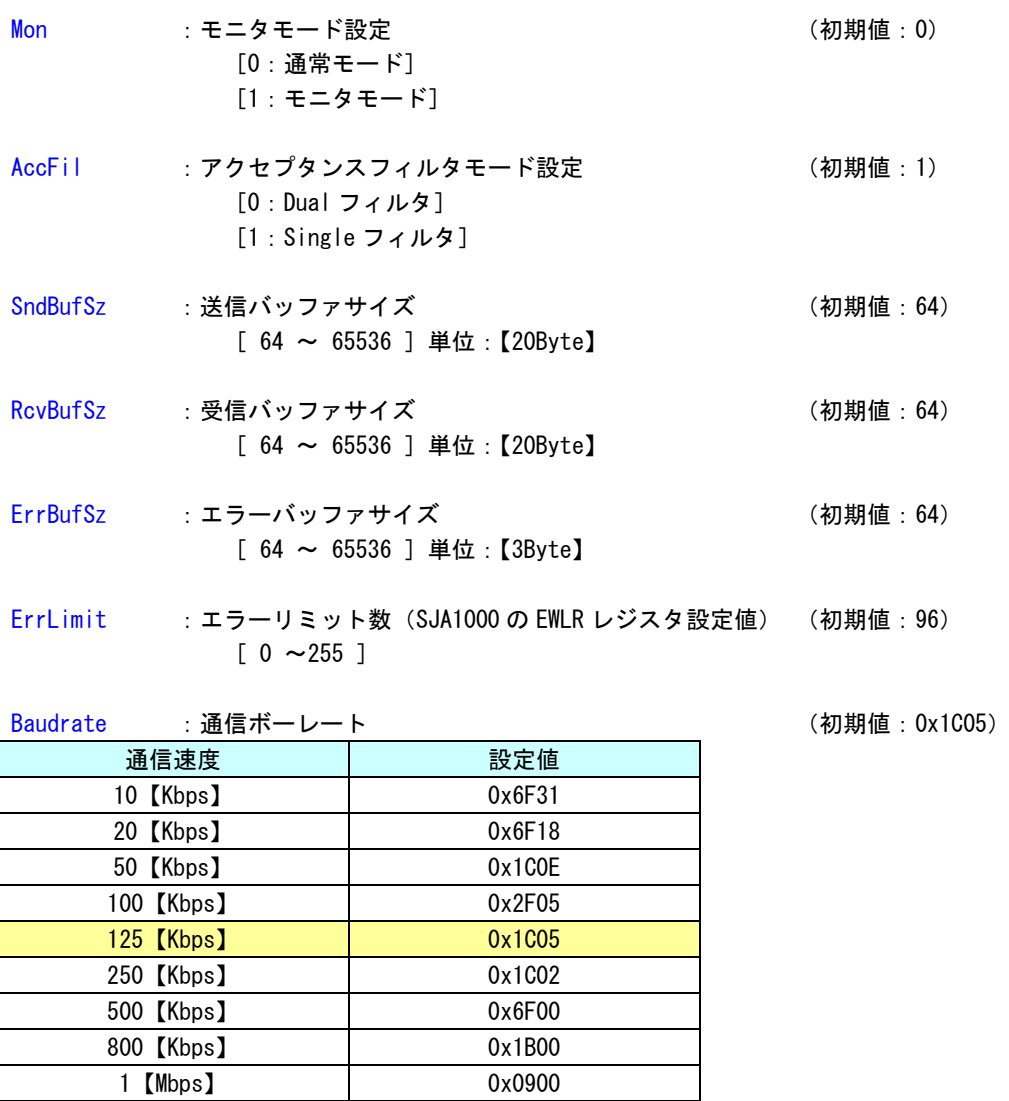

上記の表以外の通信ボーレートを設定する場合は、下記の計算方法を使って設定値を計算し ます。

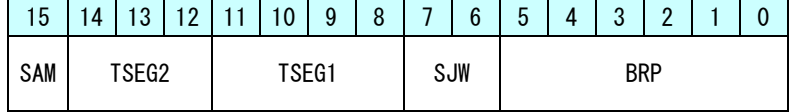

入力クロック = 24【MHz】= 24000000【Hz】 fscl = 入力クロック【Hz】/ ((BRP + 1) \* 2) ボーレート = fscl / (1 + (TSEG1 + 1) + (TSEG2 + 1)) SAM:サンプリング回数 0:1 回 1:3 回

#### CANMst\_GetCommSetting 関数

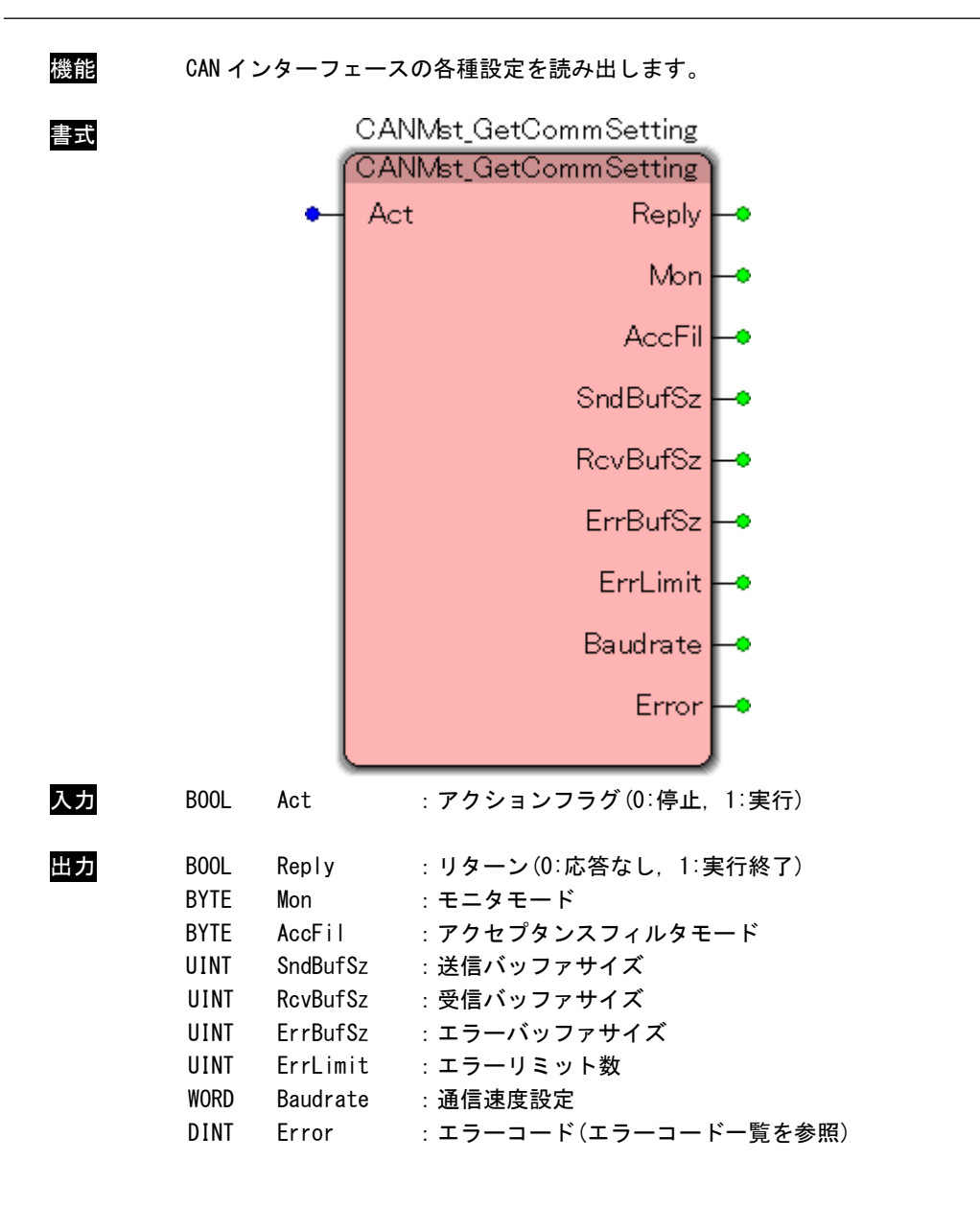

説明 CAN インターフェースの各種設定を読み出します。 本ファンクションブロックは入力 Act の False→True と変化した際にのみ実行されます。 通信設定値の詳細については、「CANMst SetCommSetting」を参照してください。

## CANMst\_SetAcceptFilter 関数

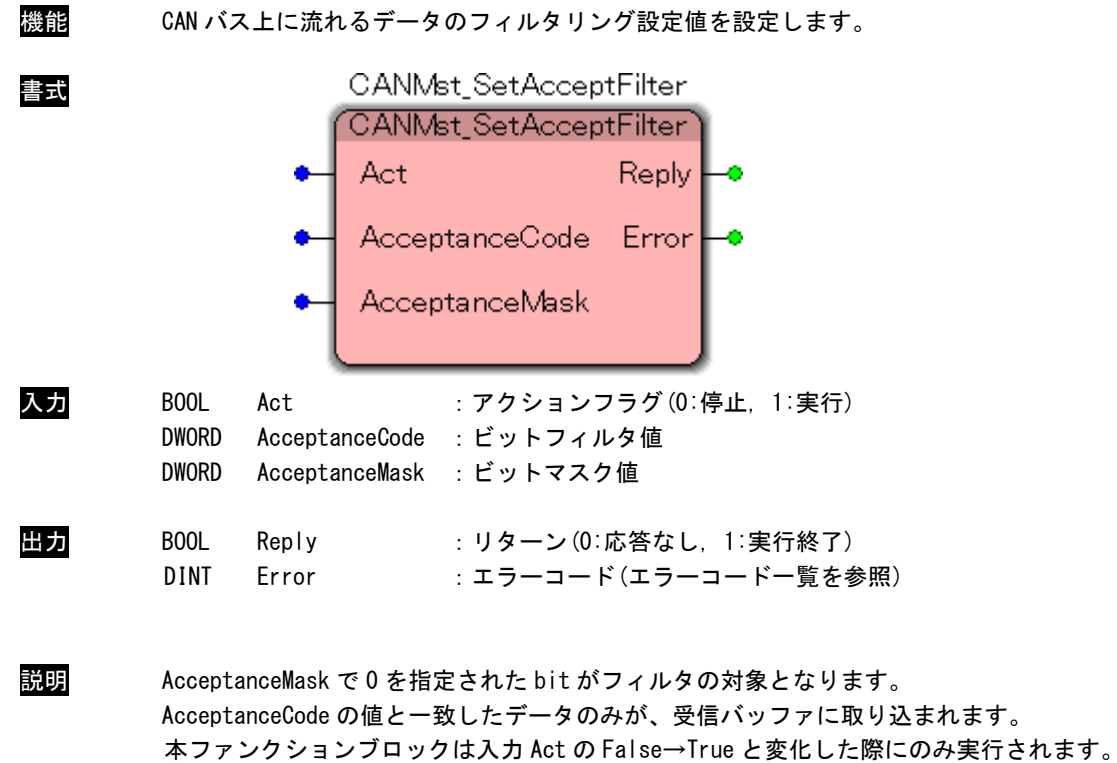

 $2 - 13$ 

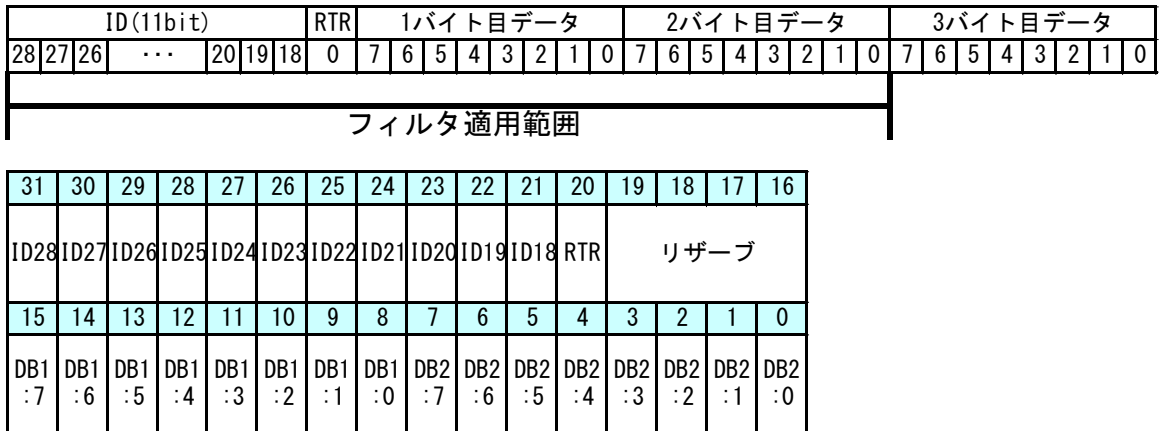

●通常フォーマット時のフィルタ適用範囲

●拡張フォーマット時のフィルタ適用範囲

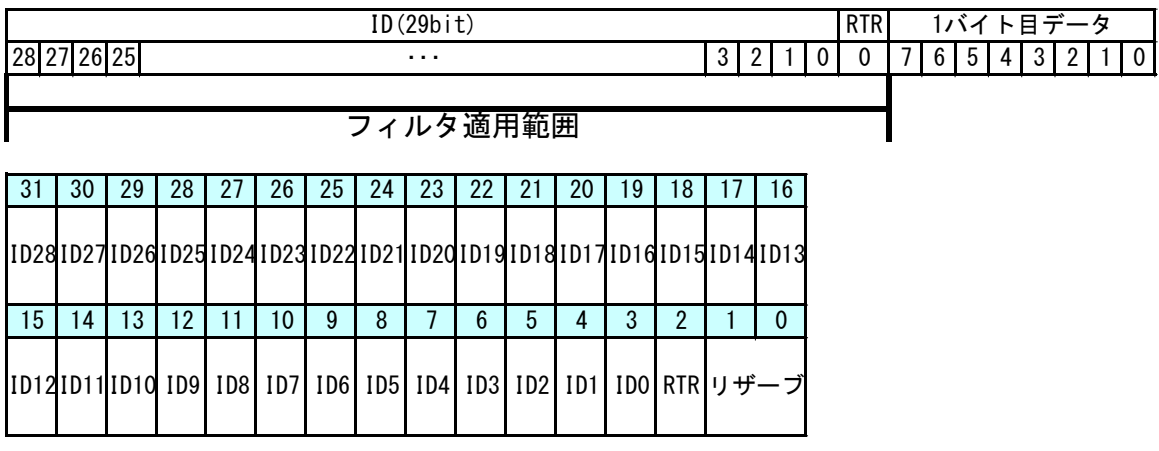

#### CANMst\_GetAcceptFilter 関数

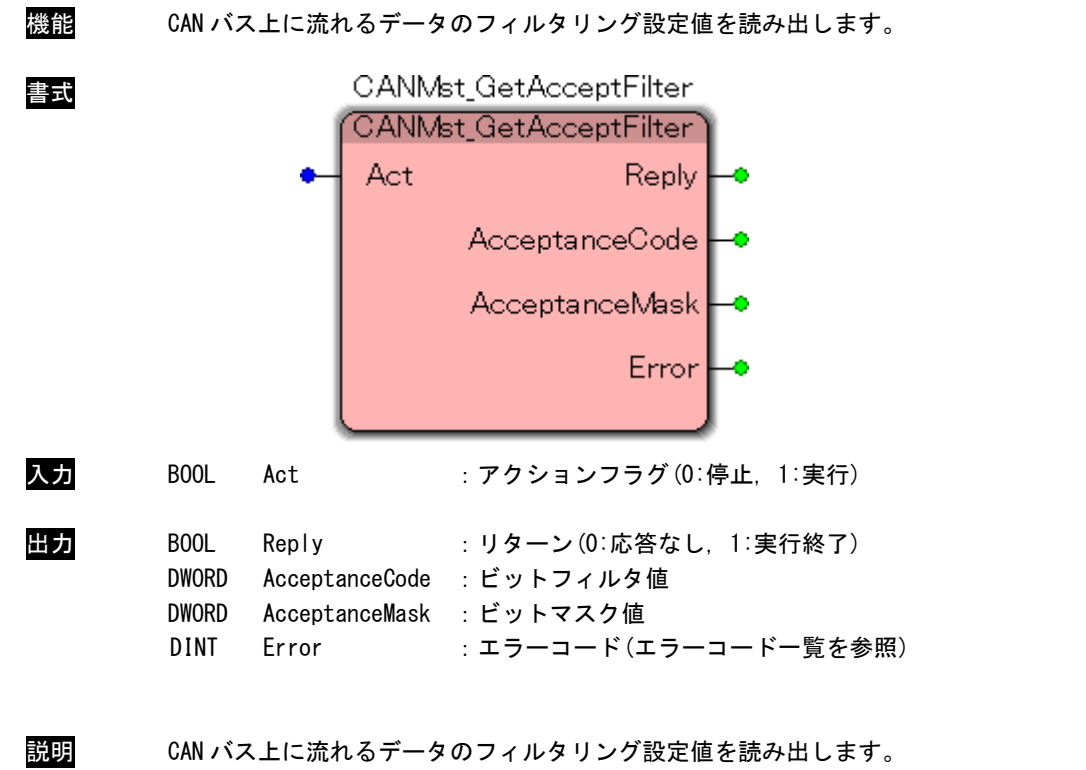

本ファンクションブロックは入力 Act の False→True と変化した際にのみ実行されます。 フィルタ設定値の詳細については、「CANMst SetAcceptFilter」を参照してください。

#### CANMst\_StartComm 関数

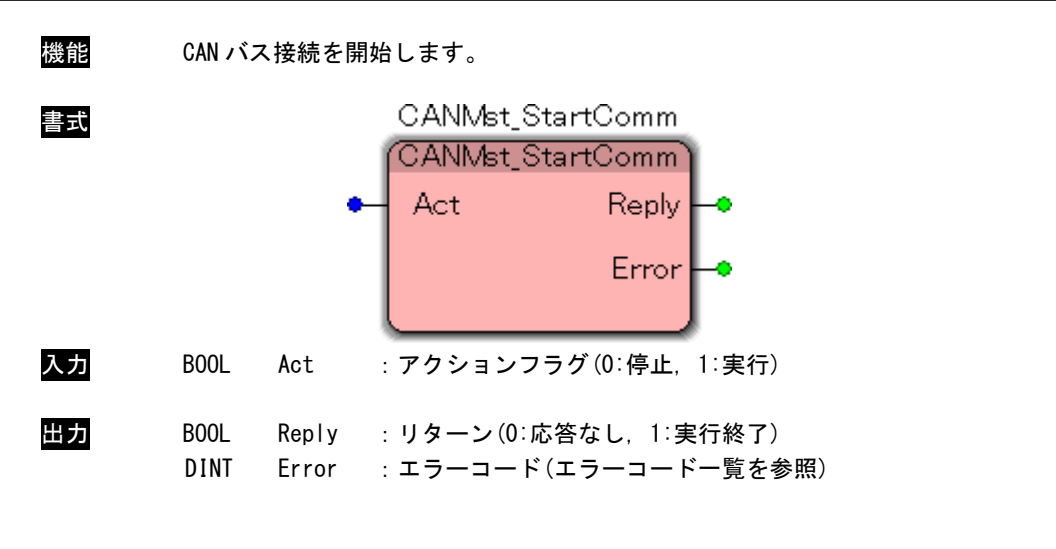

説明 CAN バスの通信設定を確定し、通信開始します。 送信バッファ、受信バッファ、エラーバッファのサイズはこの関数実行時に決まります。 通信中は、通信設定およびフィルタ設定は実行することができません。 CANMst\_ChkStartComm を使用し、通信確立完了を待つ必要があります。 本ファンクションブロックは入力 Act の False→True と変化した際にのみ実行されます。

#### CANMst\_ChkStartComm 関数

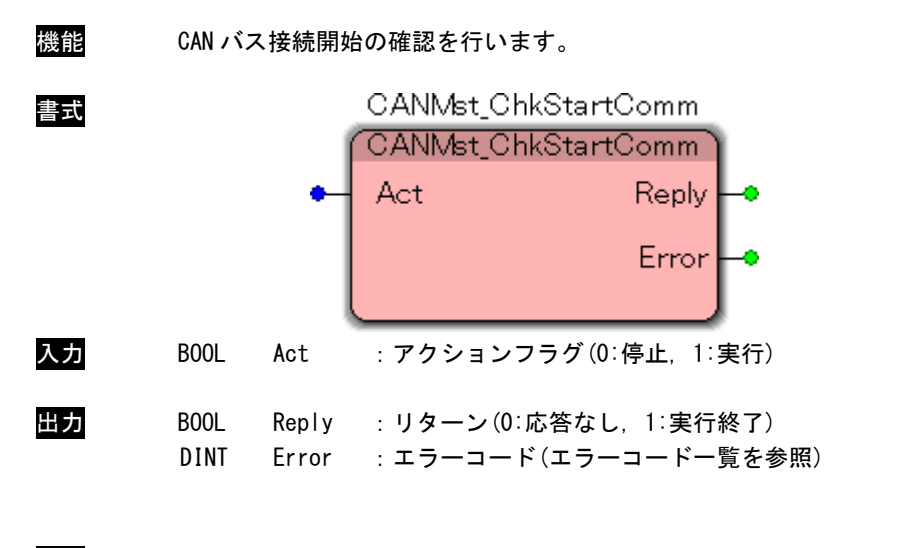

説明 「CANMst\_StartComm」の接続状況を確認します。 CN\_ER\_NOTCOMM が返答される間は、通信接続処理中です。 通信確立時に Reply=1 になります。 本ファンクションブロックは入力 Act が True の間、処理を続けます。

#### CANMst\_ResetComm 関数

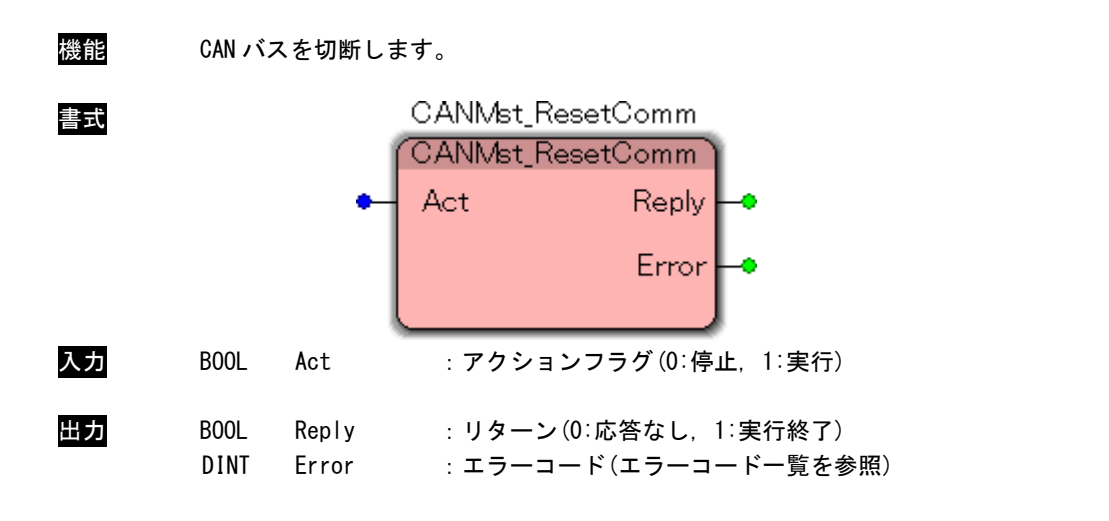

説明 CAN バスを切断します。 送信バッファ、受信バッファ、エラーバッファのリソースを開放します。 CANMst\_ChkResetComm を使用し、通信停止完了を待つ必要があります。 本ファンクションブロックは入力 Act の False→True と変化した際にのみ実行されます。

#### CANMst\_ChkResetComm 関数

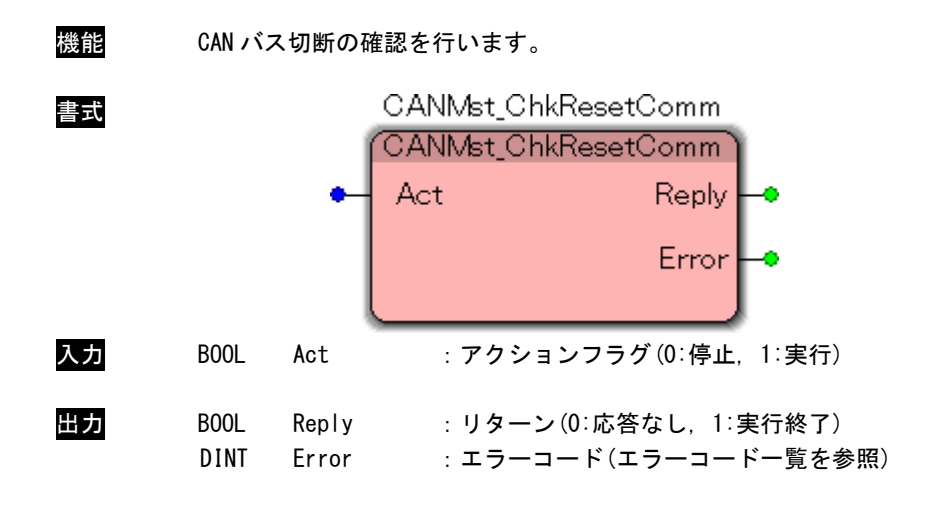

説明 「CANMst\_ResetComm」の接続状況を確認します。 CN\_ER\_NOTRESET が返答される間は、通信切断処理中です。 通信停止時に Reply=1 になります。 本ファンクションブロックは入力 Act が True の間、処理を続けます。

#### CANMst\_GetMasterStatus 関数

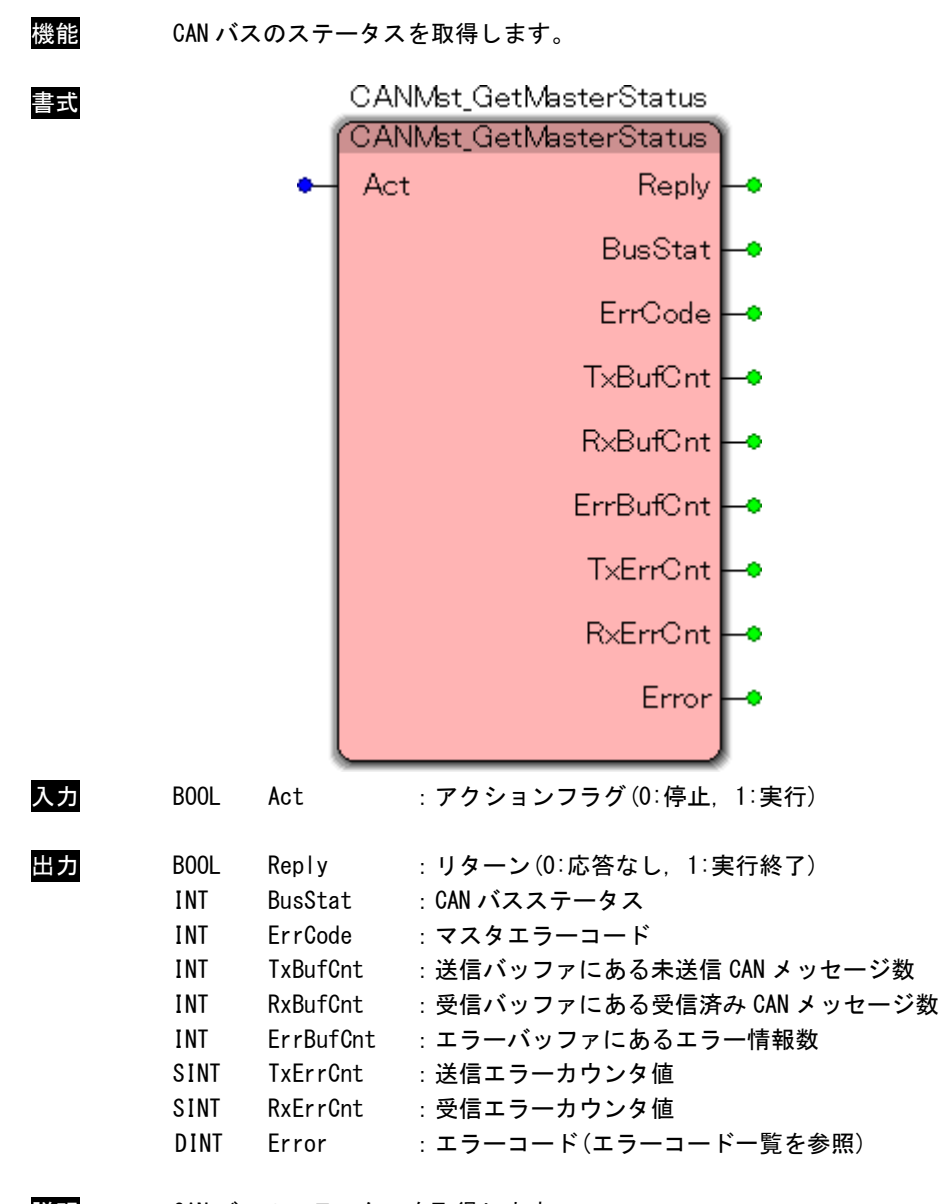

説明 CAN バスのステータスを取得します。

本ファンクションブロックは入力 Act が True の間、処理を続けます。

### ステータス

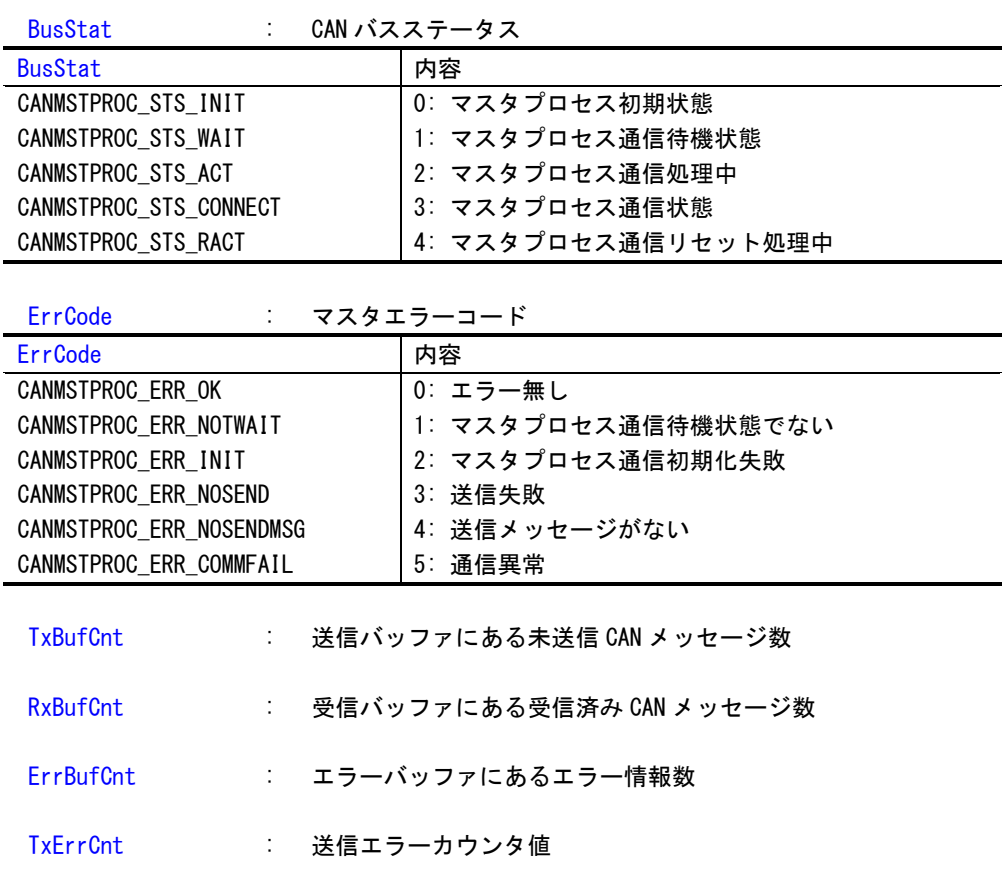

RxErrCnt : 受信エラーカウンタ値

### CANMst\_ClearBuffer 関数

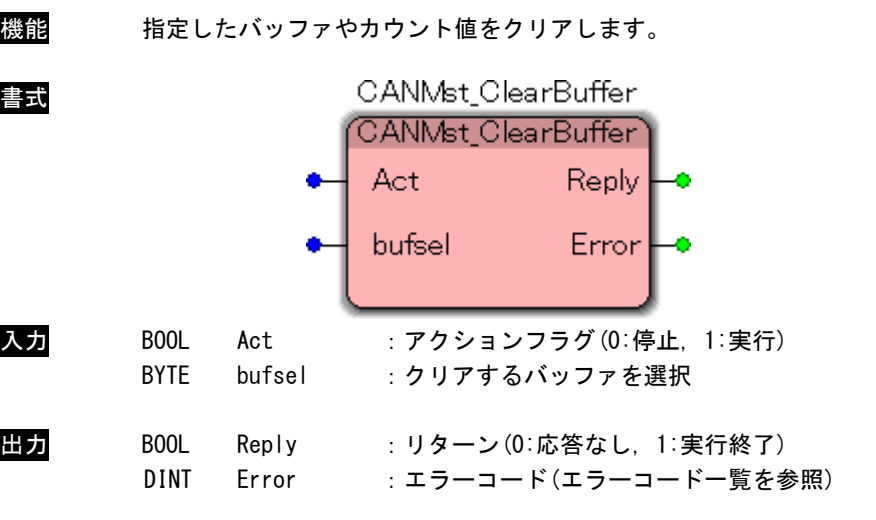

説明 指定したバッファやカウンタをクリアします。 本ファンクションブロックは入力 Act の False→True と変化した際にのみ実行されます。

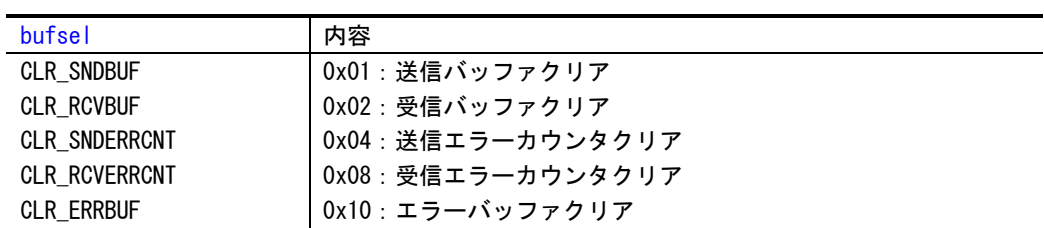

### <span id="page-26-0"></span>2-5 デジタル入出力ユニット

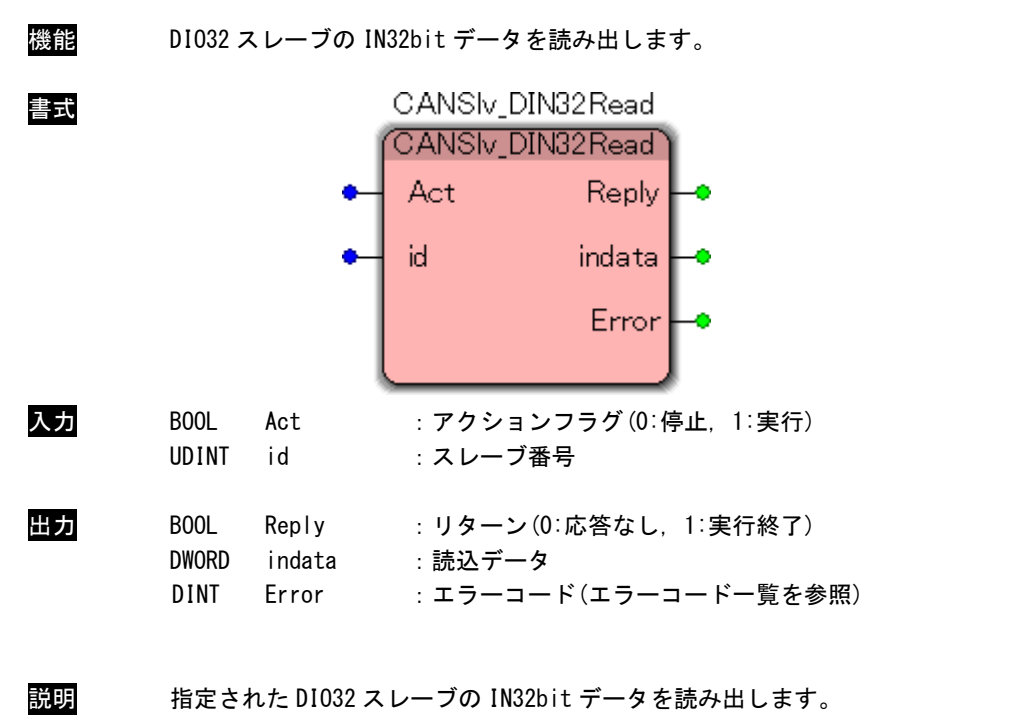

CANSlv\_DIN32Read 関数

スレーブ番号はスレーブユニットに設定した DipSW の値を指定する必要があります。 本ファンクションブロックは入力 Act が True の間、処理を続けます。

#### CANSlv\_DOUT32Write 関数

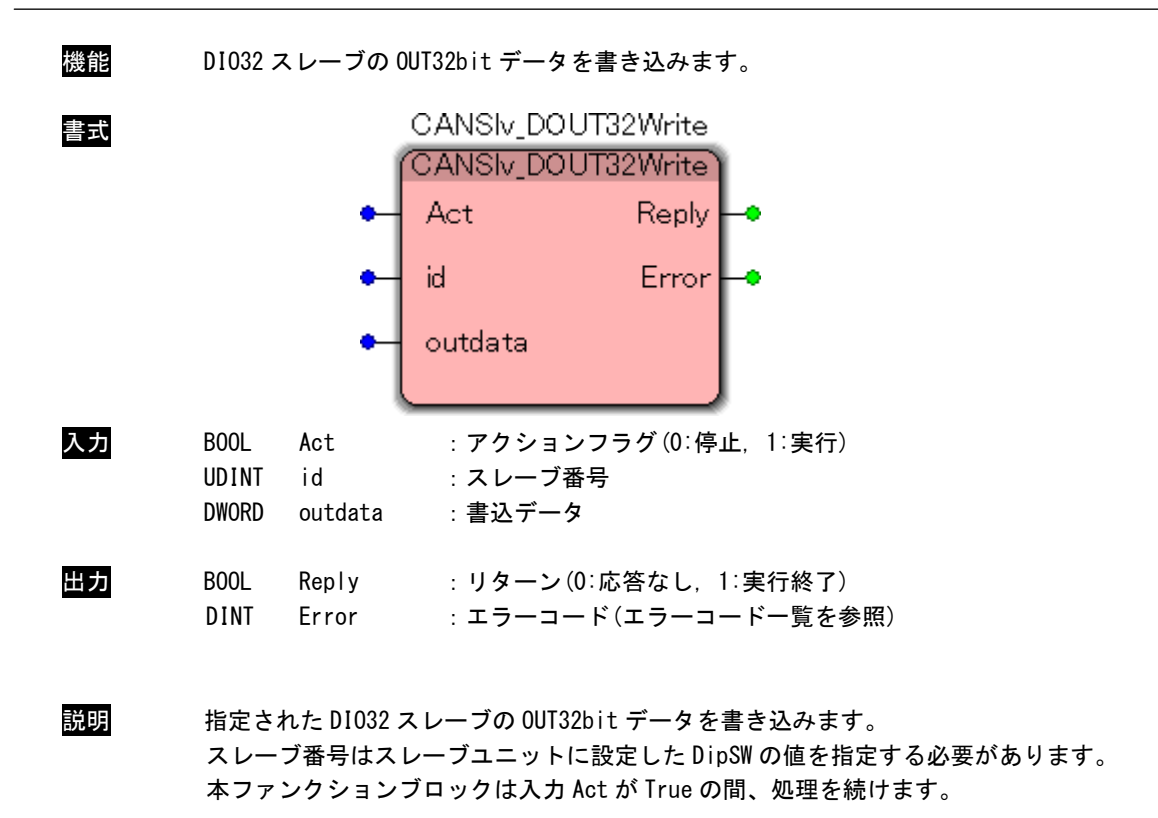

#### CANSlv\_DOUT32Read 関数

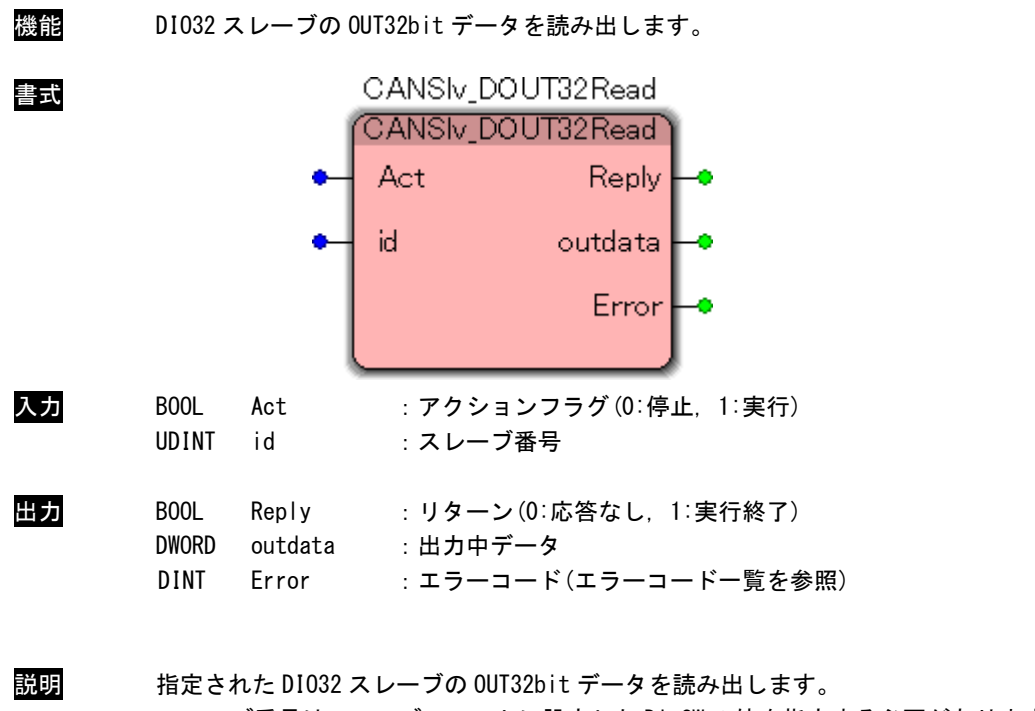

スレーブ番号はスレーブユニットに設定した DipSW の値を指定する必要があります。 本ファンクションブロックは入力 Act が True の間、処理を続けます。

## 2-6 エラーコード

## <span id="page-29-0"></span>エラーコード一覧

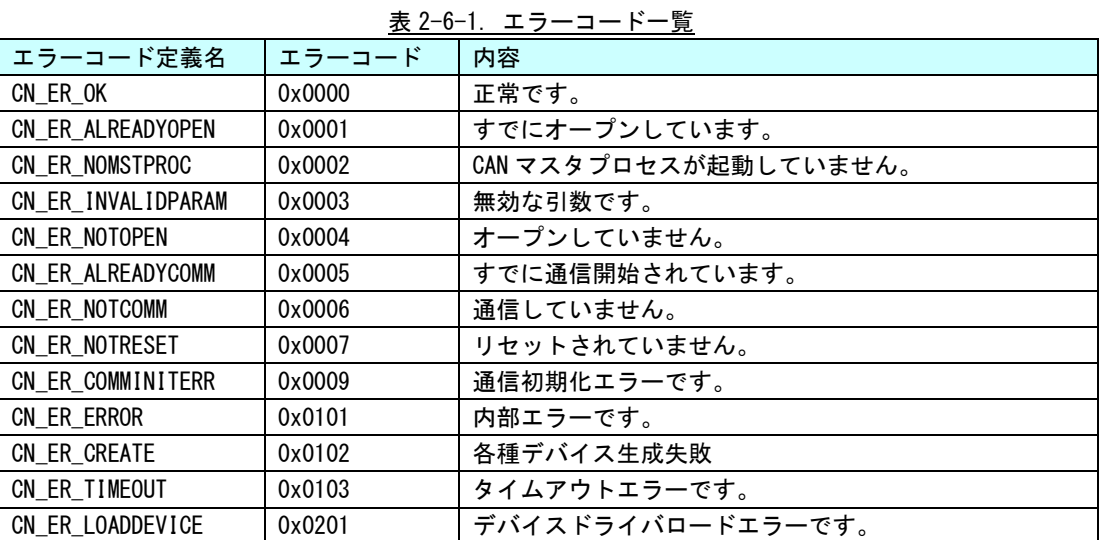

## <span id="page-30-0"></span>第3章 付録

## <span id="page-30-1"></span>3-1 参考文献

●「IEC61131-3 を用いた PLC プログラミング」

- 著者 K.-H.John / M. Tiegelkamp
- 監訳者 PLCopen Japan
- 発行者 深田 良治
- 発行所 シュプリンガー・フェアラーク東京株式会社
- 発行年 2006 年

本 CD には PHOENIX CONTACT 社提供の MULTIPROG に関するマニュアルも収録しております。

MULTIPROG の使用方法に関する詳細などはそちらを参照してください。

各マニュアルは<開発環境 CD-ROM>\CAN\MAN\に収録されています。

また、サンプルコードも<開発環境 CD-ROM>\CAN\SAMPLE\に収録されています。こちらも参考にしてください。

## このユーザーズマニュアルについて

- (1)本書の内容の一部又は全部を当社からの事前の承諾を得ることなく、無断で複写、複製、掲載することは 固くお断りします。
- (2)本書の内容に関しては、製品改良のためお断りなく、仕様などを変更することがありますのでご了承くだ さい。
- (3)本書の内容に関しては万全を期しておりますが、万一ご不審な点や誤りなどお気付きのことがございまし たらお手数ですが巻末記載の弊社までご連絡ください。その際、巻末記載の書籍番号も併せてお知らせ ください。

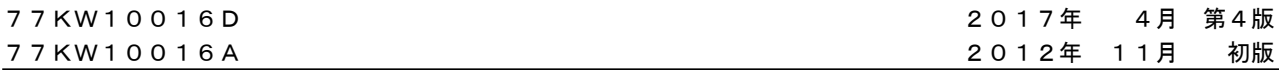

## ノレGロ 株式会社アルゴシステム

本社

〒587-0021 大阪府堺市美原区小平尾656番地 TEL(072)362-5067

FAX(072)362-4856

## ホームページ http://www.algosystem.co.jp